# How to Access your Springfield College Kurzweil Account

#### **Table of Contents**

What is Kurzweil?

How to Sign into your Springfield College Kurzweil Account

What is the difference between Kurzweil 3000 and Read the Web Google Chrome Extension?

Online: Kurzweil 3000

Read the Web Google Chrome Extension

#### What is Kurzweil?

Kurzweil is an online text-to-speech software that is available to all students at Springfield College. Students can stimulusly visually read and listen to any PDF, HTML, DAISY, Rtf, E-PUB, Word Document, Txt, and Kes files that have been uploaded into the program. Kurzweil also supports note taking, studying, and editing strategies through its many different features, such as sticky notes, extracted column notes, highlighting and other visual prompts . MP3 files also can be created of any text that is uploaded into the program. Additional language supports are available as well through the multiple English/Bilingual dictionaries, Google Translate, and voice note tool features. For more information on how Kurzweil can benefit you as a college student, please visit: Kurzweil & College Students

## How to Sign into your Springfield College Kurzweil Account

# What is the difference between Kurzweil 3000 and Read the Web Google Chrome Extension?

Kurzweil 3000 is the full online application that allows you to take advantage of all of the features mentioned in the above blurb. Again, you can upload various types of documents into the program to take advantage of the text-to-speech functionality and more. Read the Web Google Chrome Extension allows you to use some of Kurzweil 3000's features, in particular the text-to-speech functionality, on websites such as CNN, Facebook, Brightspace, and etc. It is an extension that you can add to your Google Chrome internet browser.

Online: Kurzweil 3000

Step 1: What internet browser do you use?

Springfield College's account with Kurzweil works best with Google Chrome. If you haven't already done so, we would recommend that you download Google Chrome onto your computer. Here is the link to the download link: <a href="Download Google Chrome">Download Google Chrome</a>

#### Step 2: Access Kurzweil through the link below.

In order to access Springfield College's Kurzweil account, you must always click on the following link to get into the program: <a href="Springfield College Kurzweil 3000">Springfield College Kurzweil 3000</a>

#### **Step 3: Login into your Account**

If you're not already logged into the Springfield College Single Sign-On system, you'll be prompted to do so:

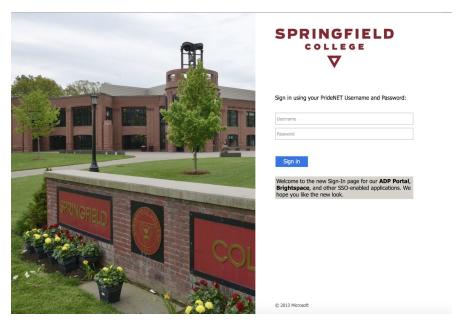

After you log in, you'll be directed to your Kurzweil home page (below).

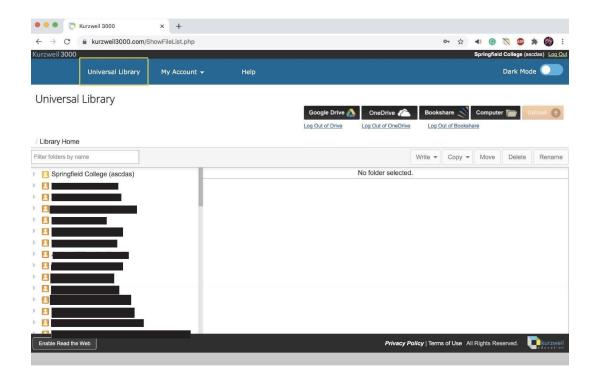

#### Step 4: Kurzweil is Ready to be used!

For more information on how to use Kurzweil, please visit <u>Kurzweil Academy</u> for tutorial videos.

### **Read the Web Google Chrome Extension**

Did you know that you can add an extension to your Google Chrome browser that will enable you to have your website text read out loud? Follow the steps below to take advantage of this feature!

#### Step 1: Add Read the Web Google Chrome Extension to your browser

Again, you must have Google Chrome installed on your device. Click here to add the extension to your browser window (it takes less than five seconds to add!): Google Chrome Read the Web Extension

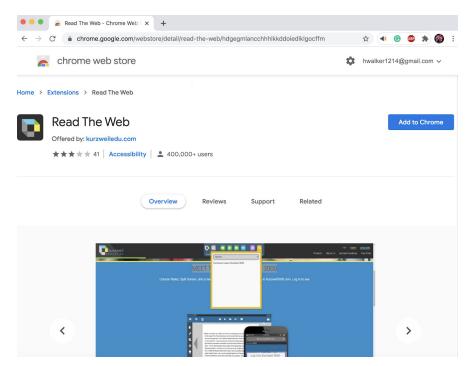

Just click on "Add to Chrome" and it will appear in your browser, like the image below.

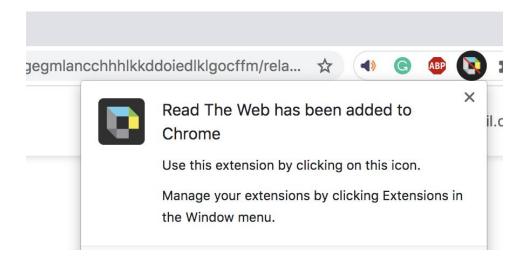

#### Step 2: Enable Read the Web through Kurzweil 3000

In order to access your Read The Web account, you will need to click and turn on *Enable Read* the Web in Kurzweil 3000. Please login into Kurzweil 3000 following the steps outlined above in the section: Online Kurzweil 300.

Once you are logged in, go to the left bottom corner of your internet screen and locate *Enable Read the Web* (See Image Below).

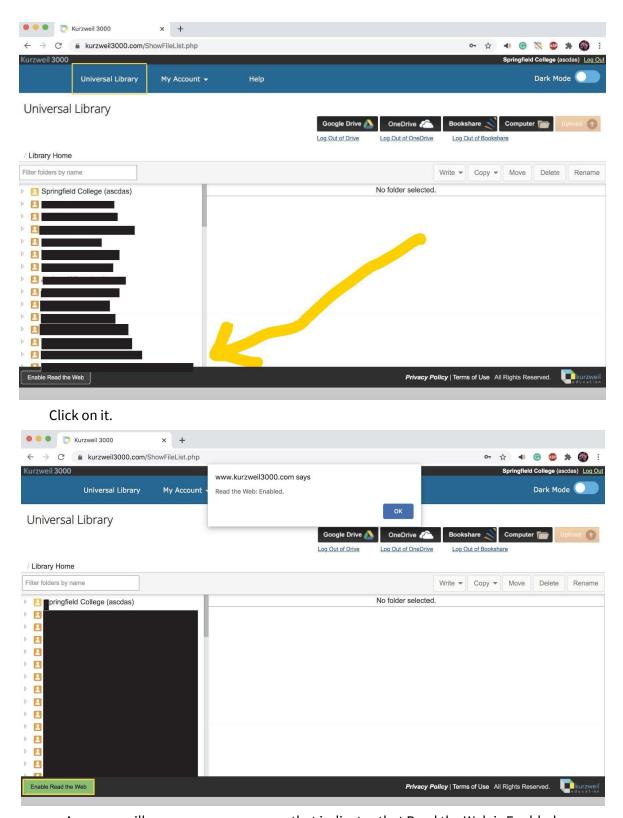

A pop-up will appear on your screen, that indicates that Read the Web is Enabled.

#### Step 3: You are all set! Go to a website and use this extension!

Go to the website you wish to use Read the Web on. Click on the extension, which can be found in the upper right corner of your internet browser. Once you click on it, a tab will appear on your screen (See image below). Click where on the page you want Kurzweil to read-out, a green line will appear, and press play!

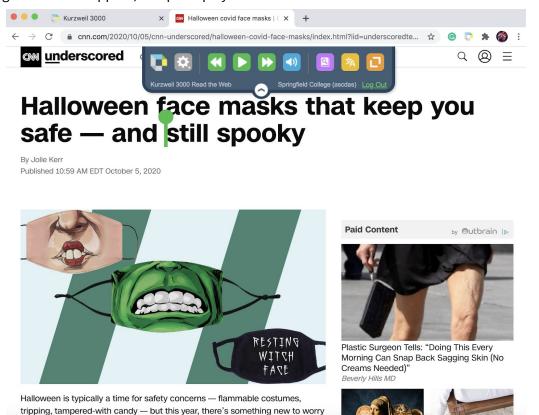

#### **Step 4: More Information**

Watch this helpful video on how to use the Read the Web Extension to its full extent! Read the Web Video Tutorial